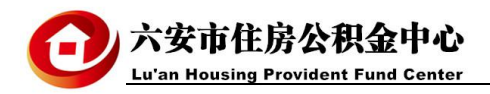

## 单位网厅缓缴功能操作说明

## 一、相关政策

1、六安市住房和城乡建设委员会、六安市财政局中国人民银行、 六安市中心支行、 六安市公安局、六安市住房公积金管理中[心《关](http://zfgjj.luan.gov.cn/gjjfw/zcfg/bdzcwj/jc/4033871.html) 于进一步改进我市住房公积金缴存和提取工作的通知》:

四、提高降低住房公积金缴存比例和缓缴的审批效率

生产经营困难的企业,经职工代表大会或工会讨论通过,可申请 降低住房公积金缴存比例或者缓缴。经市住房公积金管委会授权,市 住房公积金中心在 10 个工作日完成相关审批工作。

2、六安市住房公积金中心[《关于应对新型冠状病毒肺炎疫情做](http://zfgjj.luan.gov.cn/gjjfw/zcfg/bdzcwj/jc/4252921.html) 好住房公积金服务工作的通知》:

一、受疫情影响导致生产经营困难的企业,可按规定申请降低住 房公积金缴存比例和暂缓缴存住房公积金。

三、住房公积金缴存单位及自愿缴存个人因受疫情影响,未能按 时足额缴存住房公积金的,可提供情况说明并在疫情解除后 3 个月内 办理补缴。期间,职工的住房公积金缴存时间连续计算,不影响职工 申请租房提取和住房公积金贷款的权益。

二、网厅缓缴申请

按照以上文件要求,缓缴申请前请先准备好《六安市降低住房公 积金缴存比例(缓缴住房公积金)申请表》、《单位职工代表大会或 者式会全体委员会议通过的决议》、《经会计师事务所审计的上年度

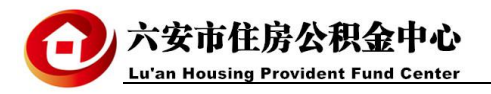

财务报告》的扫描件(疫情期间只需要《六安市降低住房公积金缴存比例(缓缴住房公积金)申请表》)。

**缓缴申请:**登录六安市住房公积金中心单位网厅,点击左侧菜单的缓缴申请,进入缓缴申请页面。

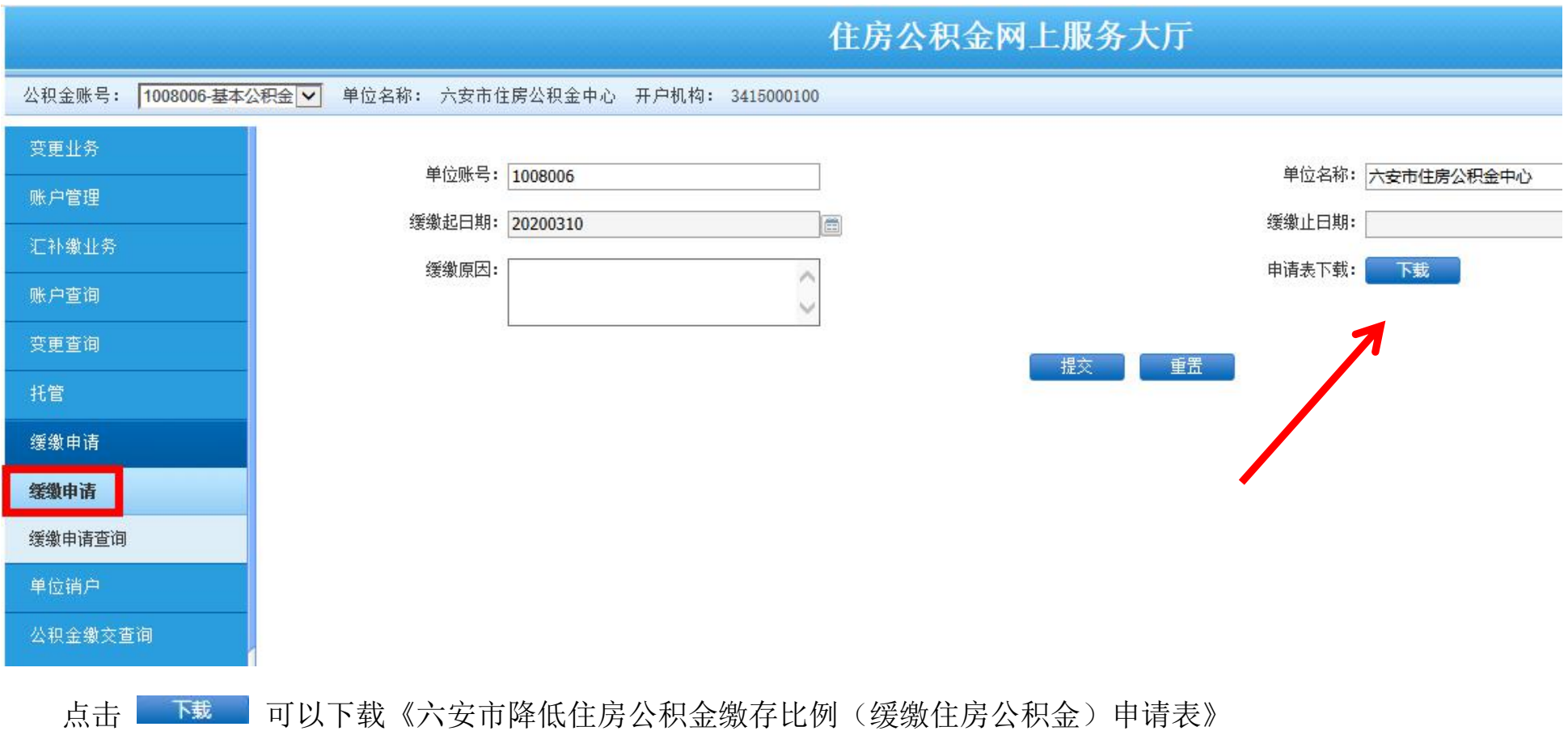

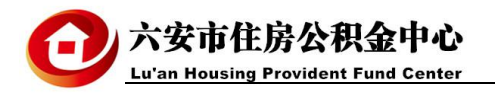

填写缓缴截止日期和缓缴原因,点击 基率 进入影像上传页面:

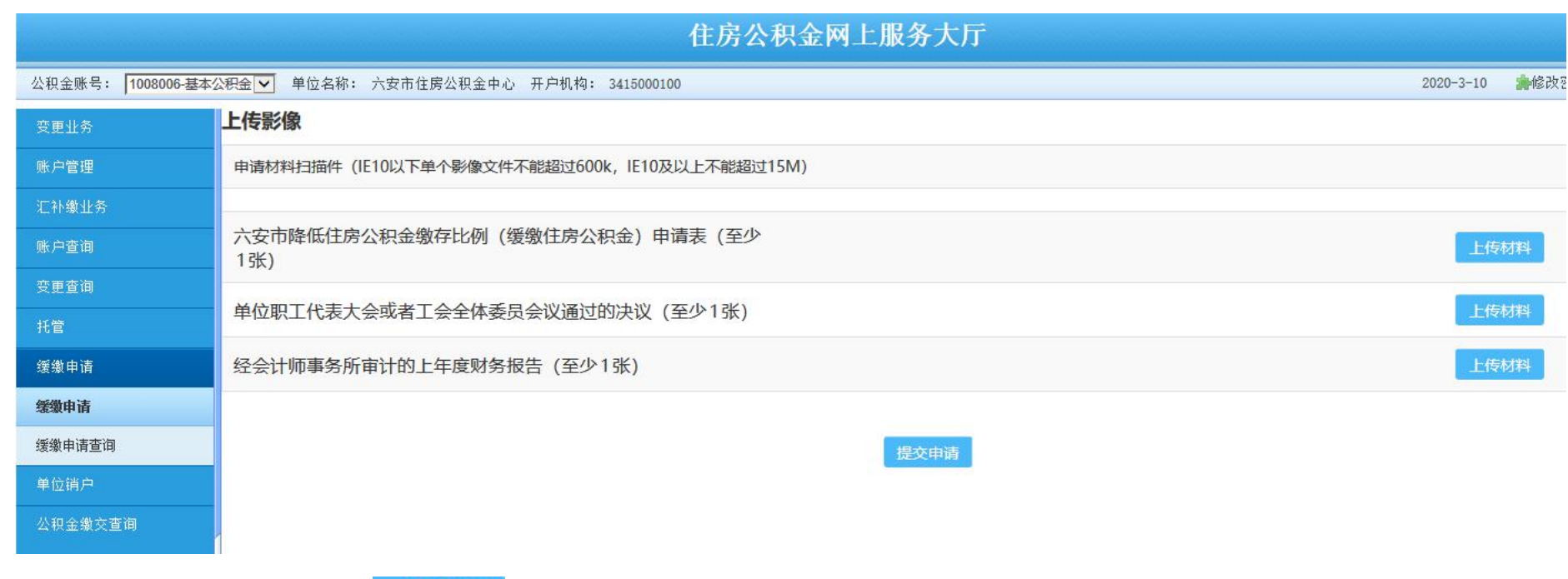

点击相应材料后面的 <sup>上传材料</sup> , 在打开的对话框中选择对应的影像文件(必须是图片格式)。所需的三个文 件全部上传后,点击 <sup>提交申请</sup>。

**说明**:三个影像文件必须全部上传才能提交,疫情期间没有职代会决议、财务报告的,上传《六安市降低住房 公积金缴存比例(缓缴住房公积金)申请表》代替。

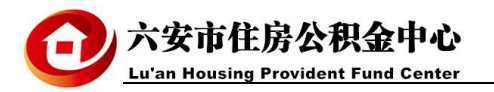

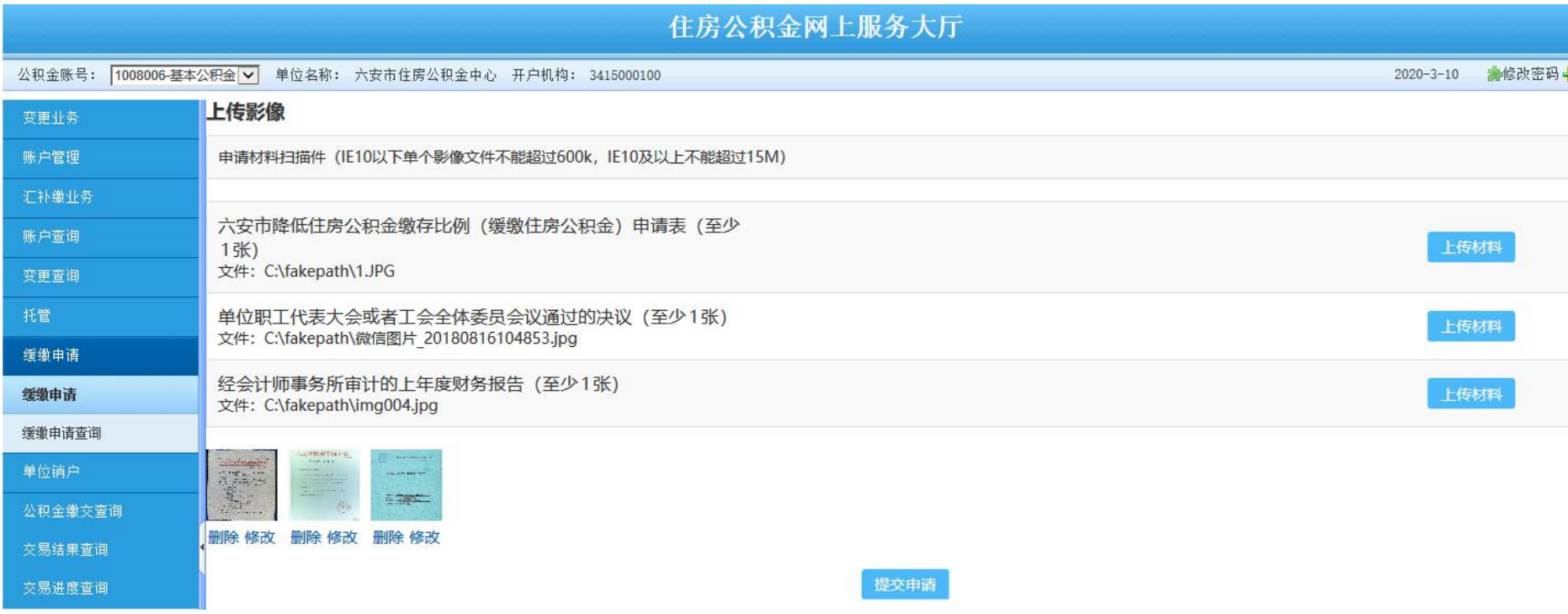

图片上传完成后会在页面下方显示图片预览,点击图片可以放大浏览,点击"删除"可以删除已上传的图片, 点击"修改"可以更换图片。

**说明:**部分浏览器由于兼容性问题,预览功能也许不能正常显示,推荐使用 IE11 浏览器(谷歌浏览器也可以)。

三类材料影像资料上传完成后,点击 <sup>提交申请</sup>,缓缴申请将提交到住房公积金中心审核。

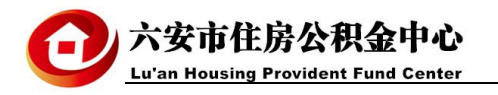

**缓缴进度查询:**点击交易进度查询,在交易名称后的下拉框中选择"缓缴申请",点击 ,查询,按钮查询缓

缴审核情况(因为缓缴业务不是日常业务,数量不会很多,不用填写办理起止日期)。

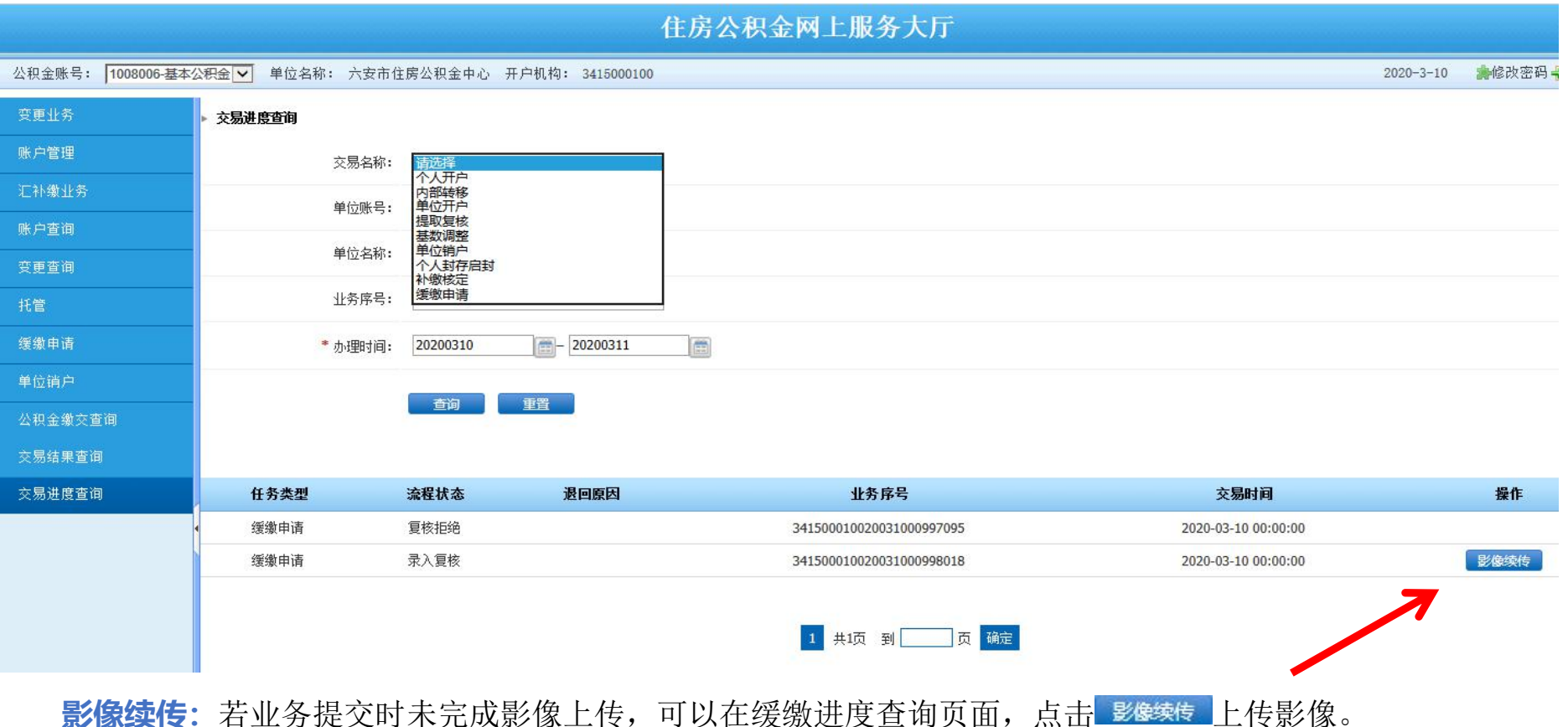